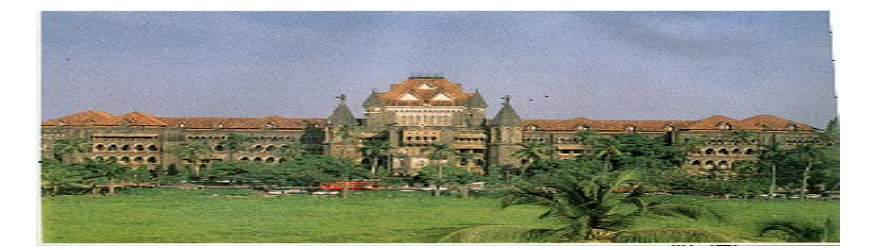

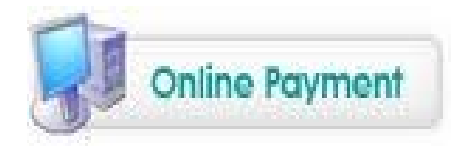

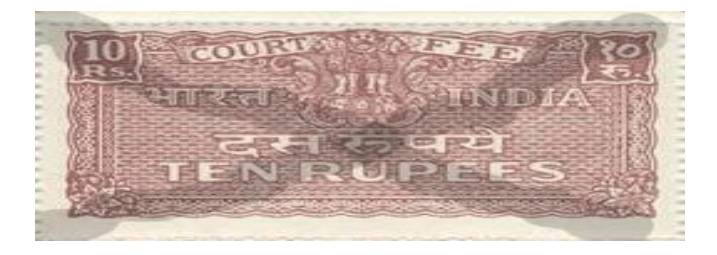

## BOMBAY HIGH COURT **e-PAYMENT OF COURT FEES PROJECT**

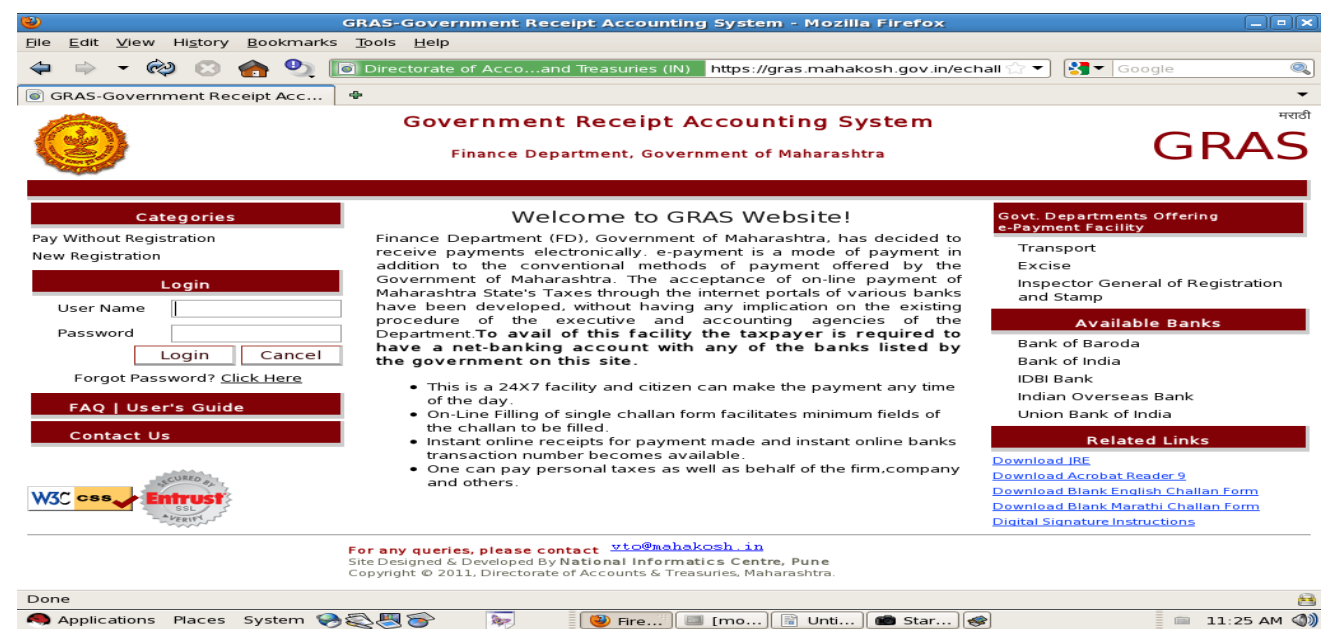

## **ONLINE PAYMENT USERS MANUAL (Version 1)**

**Developed and Integrated by National Informatics Centre with assistance of the Bombay High Court Computer Centre**

## **INTRODUCTION**

The Department of Treasuries, Government of Maharashtra has introduced an e-challan payment gateway also known as **Government Receipt Accounting System (GRAS)**. Revenue associated with various departments of the Government are handled by this system. The Bombay High Court has decided to use this system for initiating a E-Court Fees Payment project.

The E-Court Fees Project envisages litigants and advocates to make the court fees payment online using the GRAS website and their netbanking account with any of the registered banks in the GRAS website. This activity is to be done prior to filing of the relevant case or document in the High Court. The payment receipt also called Challan receipt would need to be attached along with other documents during the filing process in the High Court.

The High Court Registry would verify the authenticity of the receipt using the linkage of the High Court Case Management Information System (CMIS) to the GRAS system. The filing would be allowed to proceed after successful verification of the details in the challan with those in the presentation form. Subsequently during scrutiny of the case papers, the Challan would be defaced by the Registry.

In the following pages, procedure of making e-payment of court fees is explained in an illustrated manner.

**Step 1 :** The GRAS system has to be accessed using address [https://gras.mahakosh.gov.in](https://gras.mahakosh.gov.in/) Please ensure you prefix https and not http in the address. The home page screen shot is given below with 3 annotations which are explained underneath.

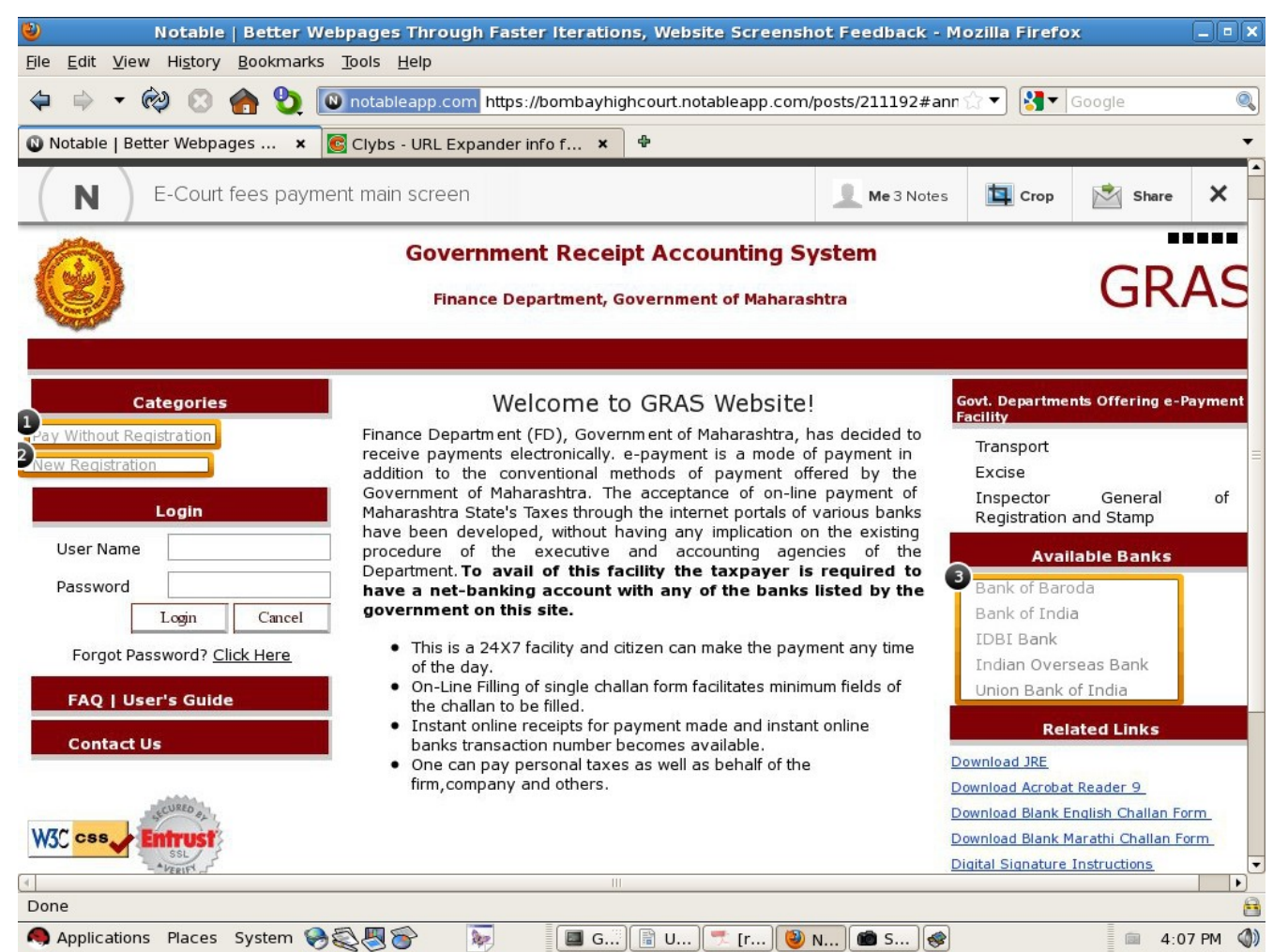

*Annotation 1* : You can use this link to proceed to pay the Court Fees without being a registered user in the GRAS system. This is a quick payment method and the drawback is once the process of payment is completed and a print of the challan taken, no record would be accessible to the payer in future.

 *Annotation 2* : You can register here with the GRAS system and then proceed to pay online, the Court Fees. Once a registered user, all payment records are retrievable and printable later whenever required. There is a detailed User's guide available on the GRAS website for purposes of operating a registered User account. Please download and read the same at https://gras.mahakosh.gov.in/echallan/Common/gras\_manuals/registration\_user\_manual.pdf

 *Annotation 3* : The list of Banks registered in the GRAS system is given here. Users of the system would need to have a net-banking enabled account with any of these banks to make the court fee payment.

The Challan details entry page is shown below :

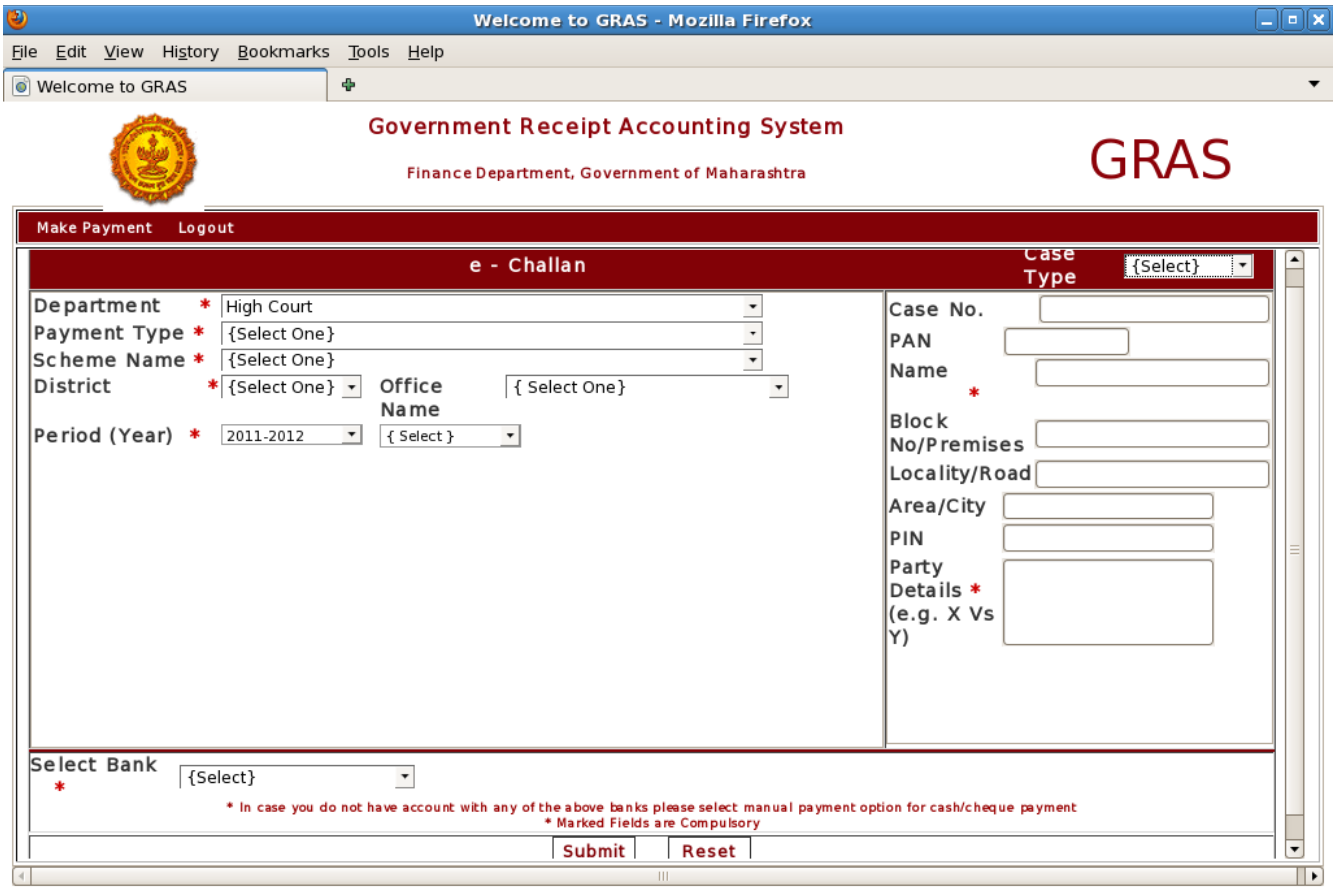

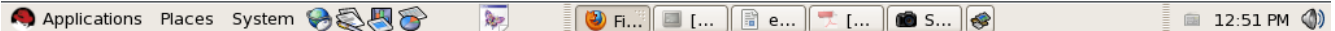

**Step 2 :** The details pertaining to the case filing for which the court fees is to be paid has to be entered into the system here. The screen shot given below along with the annotations would guide the user in completing the exercise. **Please note that the fields have to be filled up in the same sequence as the Annotations have been numbered.**

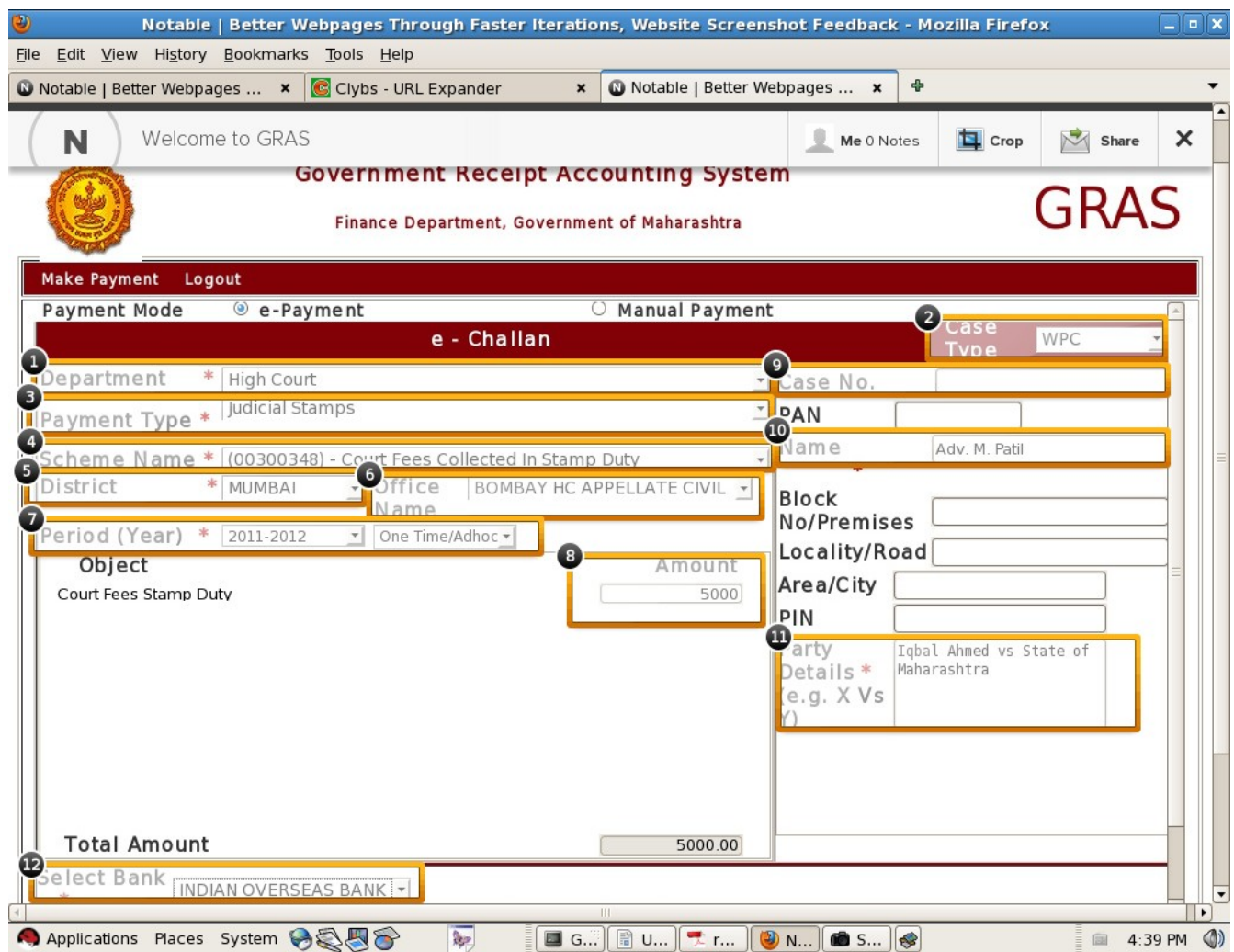

*Annotation 1*: Dropdown box to select the department. Select High Court .

*Annotation 2* : Dropdown box giving all the case categories for which fees can be paid. e.g. WPC - Writ Peitition Appellate Civil

*Annotation 3* : Drop down box indicating the payment type. Relevant selection for Courts is Judicial Stamps.

*Annotation 4* : Drop down selection of the accounts head. Head relevant for Courts is - Court fees collected in stamp duty

*Annotation 5* : Drop down box indication district location of the Court. For High Court it can be Mumbai, Aurangabad or Nagpur.

*Annotation 6* : Box indicating the jurisdiction of the Court i.e High Court at Bombay will have Appellate Civil, Criminal, Original while Aurangabad and Nagpur will have Civil and Criminal

*Annotation 7* : Period to indicate current financial year and payment mode selection for Courts would be One Time / Adhoc

*Annotation 8* : Enter the Court Fees for which payment has to be made.

*Annotation 9* : In case of making court fee payments in an already pending case in the court, the case stamp / registration no. and year can be given here.

*Annotation 10* : Name of the payer of the court fees i.e. it could be the advocate of the litigant or the litigant.

*Annotation 11* : Mandatory field which should contain the cause-title of the case related to the court fee payment.

*Annotation 12* : The name of the bank of whose netbanking would be used to make the online payment has to be selected from this drop down box.

**Step 3** : Once the form mentioned at Stage 2 is submitted on the GRAS website, the following will happen :

a) Screen showing E-Challan containing the details entered by the payer and asks for confirmation to proceed to Bank Net-Banking website (of relevant bank selected at Stage-2; Annotation 12). GRAS website will display the GRN No. for payer's information.

b) On confirmation the payer will be redirected to the relevant netbanking website The payer will proceed to transfer the amount using his Bank User Id / Password and Transaction password of the Bank. On successful completion of the money transfer the payer will be returned to the GRAS website.

**Step 4 :** As given in the next page the E-Challan/Court Fee receipt can be downloaded which will contain the details the payer has filled in at Stage 2 above along with the Bank transaction reference number. Kindly note that the GRN No. and the CIN No. are important reference information of a specific court fee challan. The payer will print the copy of the challan downloaded (which is in pdf format) after opening the same in Acrobat Reader and submit the same along with the case papers while physically filing the papers in the Court.

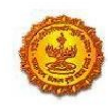

## CHALLAN MTR Form Number-6

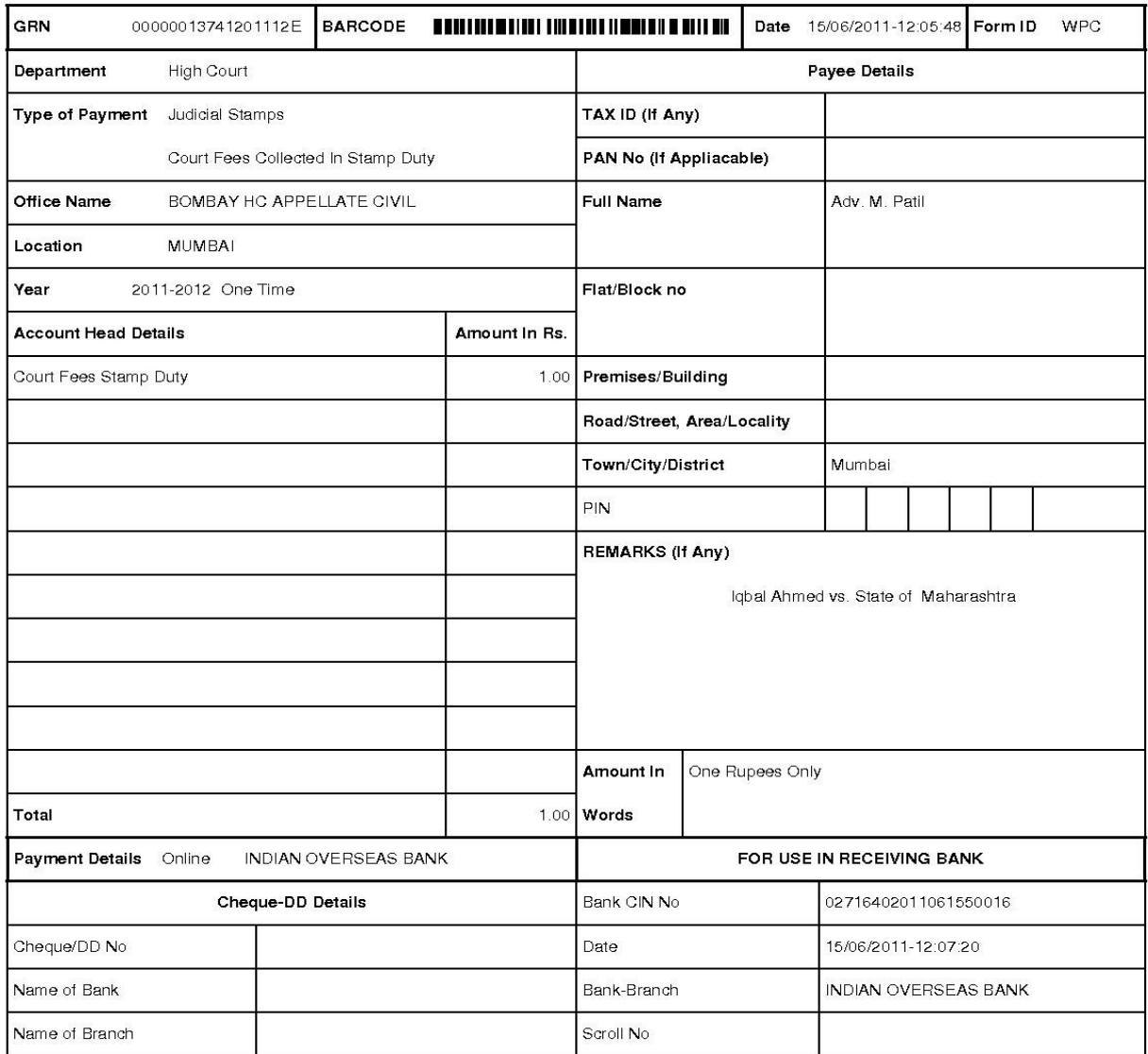